# WiFi 5 Mil-Spec Outdoor Wireless Access Point IOP-EBLLX-DACXX-XXXX

# 5 Steps to Complete PTP Mesh Quick Setup Manual TV4

Step 1: System login (Default IP is 192.168.1.1; Account / Password: admin / admin)

A. First set the computer's regional connection IP address to 192.168.1.X fixed IP (for example: 192.168.1.100)

Special reminder: The network IP address segment of the computer and the wireless device must be the same before mutual connection settings can be made.

B. Enter http://192.168.1.1 in the web browser

C. Press Login to enter the account and password to enter the system settings (Default account:

admin, Default password: admin)

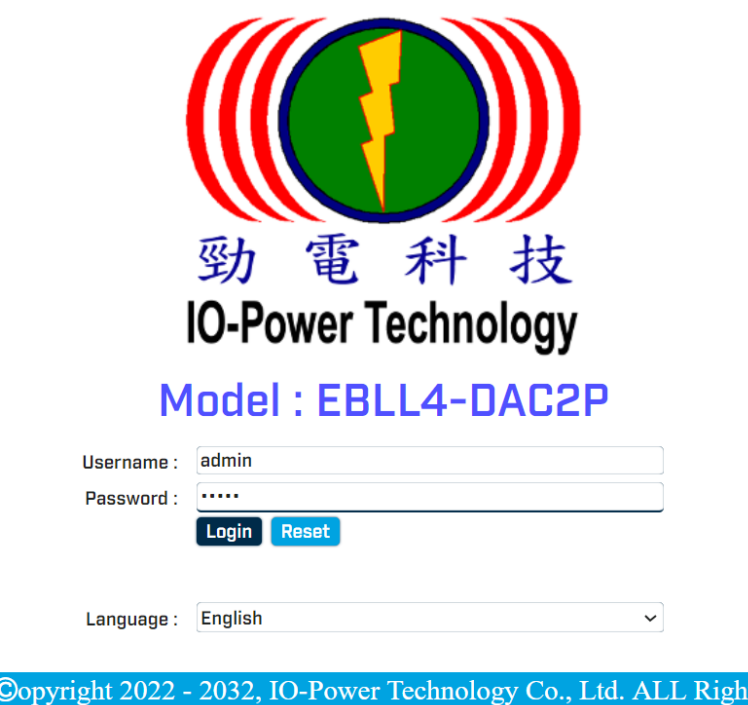

#### Step 2: Change the default IP address of your wireless device

A. Settings / Network / Global Set the IP address of the wireless base station device.

It is recommended to change the original "1" network segment 192.168.1.1 to avoid conflict with the IP addresses of other network devices.

For example, change it to the 100 network segment of 192.168.100.222.

 IO-Power Technology Co.,Ltd 勁電科技有限公司 1F.,No.100,Jinzhu Rd.,North Dist.,Hsinchu City 300,Taiwan http://www.io-power.com.tw www.io-power.com.cn e-mail: io-power@io-power.com.tw Tel:+886 3 5429395

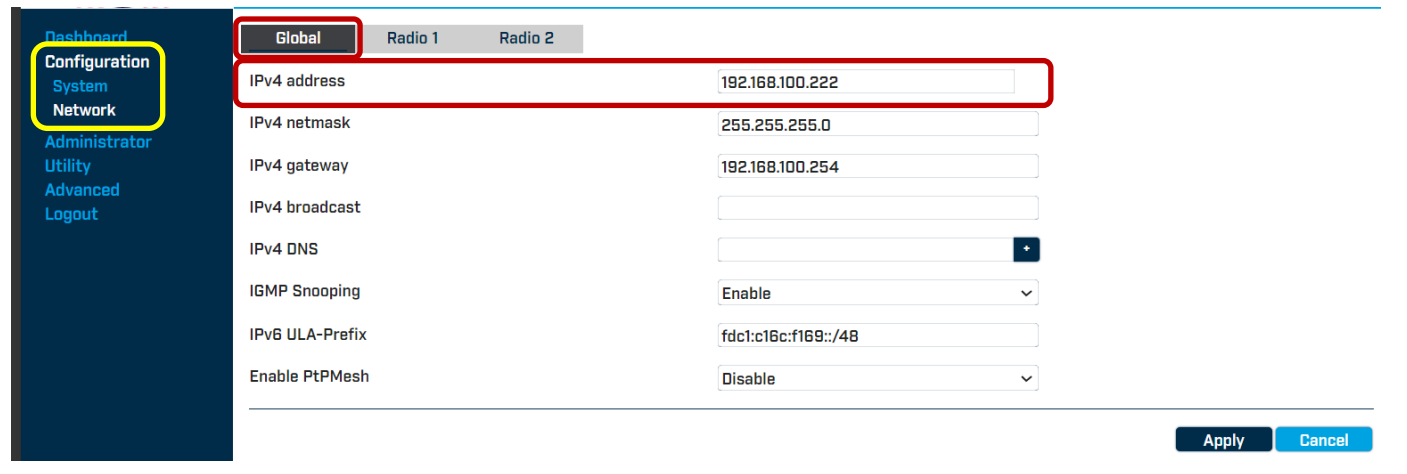

Special reminder: When the wireless device has been changed to a new IP address segment (such as 192.168.100.222), be sure to remember to change the computer wired network IP address segment to the same 100 network segment (such as 192.168.100.99) before proceeding, it will be can the mutual connection settings be made.

### **PTP Mesh PtP wireless network connection transmission system settings**

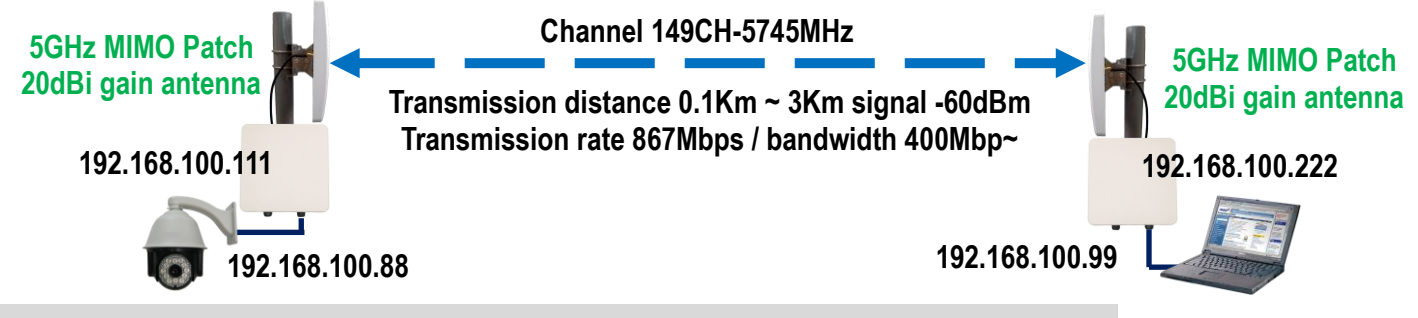

#### Step 3: Configure PTP Mesh wireless base station "Global" settings

#### **192.168.100.111 & 192.168.100.222 must be set the same**

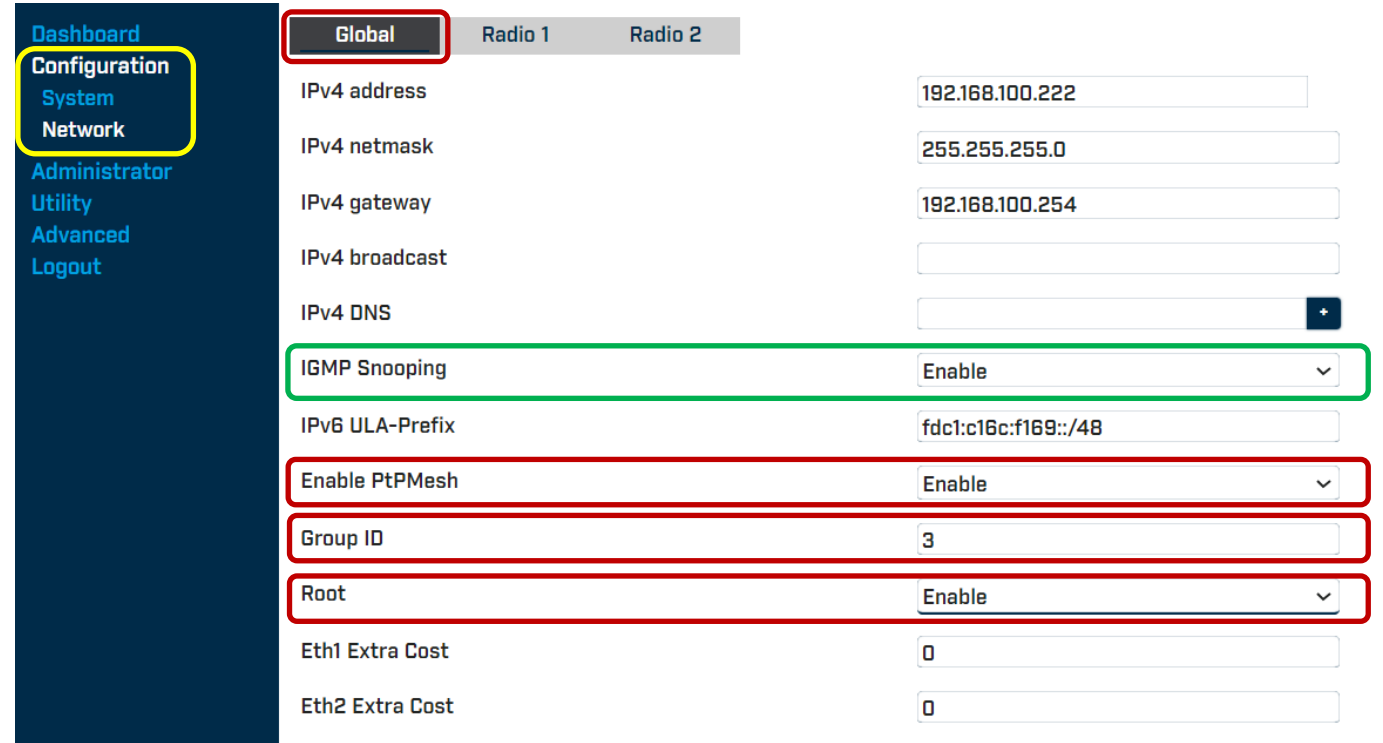

Note: The red frame options are items that must be selected and set. Green is a recommended option to enable!!

1.PTP Mesh function: enabled. (Both wireless devices need to be enabled) 2. Connection group ID: 3. (Both wireless devices need to be set with the same ID to transmit wirelessly to each other). **Special reminder: When used with the previous generation EL-N-1 / 2 / 3 wireless products, the connection group ID must be set differently!! If the connection group IDs are the same (or use the same wireless frequency), "false loop phenomenon will occur", the connection information will be displayed in a red block, and "Bkd 3/29" similar platform and cost data messages will appear! !** 3. Root node function: enabled. (Both wireless devices need to be enabled); the entire PTP Mesh wireless network system, at least one root node device needs to be enabled. You can also enable the root node function for multiple wireless devices, and the software will automatically determine the master node outlet and the slave node outlet, and determine the packet transmission flow and final outlet. However, if the PTP Mesh loop redundancy repair connection system mechanism is used in the design, the root node function can only be enabled on the main egress and secondary egress equipment, and the Ethernet additional cost can be used to determine the backup connection transmission outlet.

#### Step 4: Configure the wireless radio module

#### **192.168.100.111 & 192.168.100.222 must be set the same**

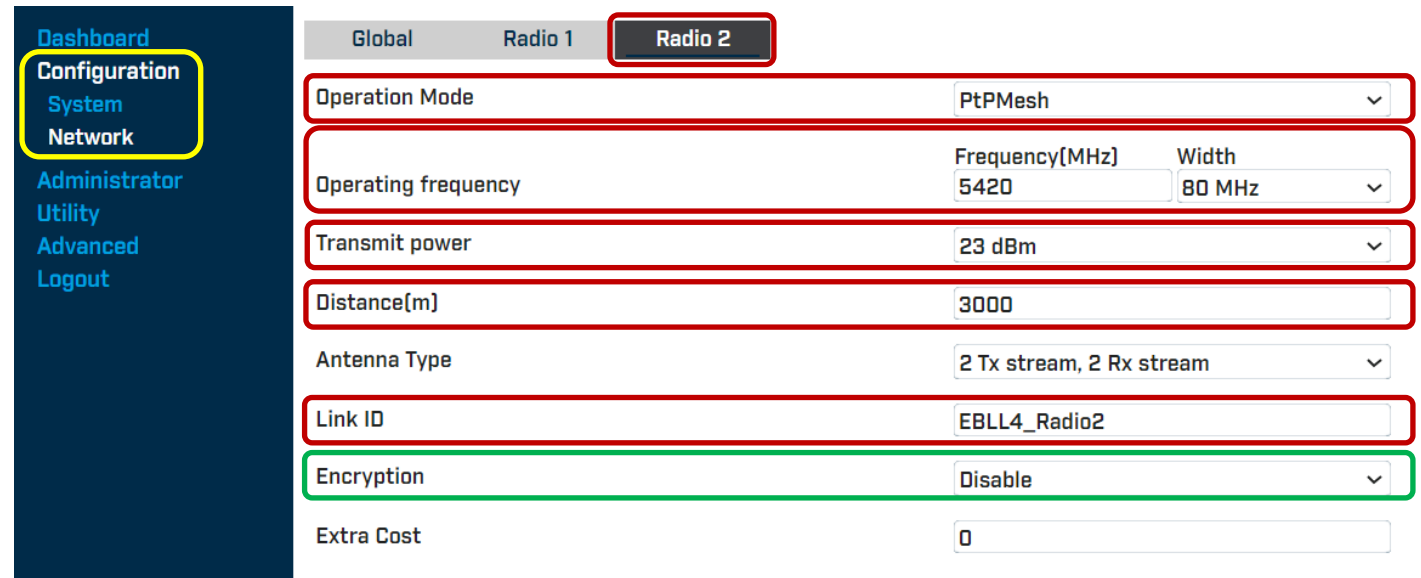

Note: The red frame options are items that must be selected and set. Green is a recommended option to enable!!

- 1. 1. RF operation mode: Select PTP Mesh. (Both wireless devices need to select the same operating mode)
- 2. 2. Operating frequency: frequency (5420MHz) and channel width (80MHz). (Both wireless devices need to be set to the same frequency)
- 3. 3. Transmit power: 23dBm ~ 27dBm (the built-in wireless module supports 27dBm at high frequency, and the external module supports 23dBm).
- 4. 4. Distance (meters): 3000 (default is 1000; if it is less than 1000 meters, use 1000; 3000 meters is better when used with an antenna).
- 5. 5. Connection ID: EBLL4\_Radio2. (Both wireless devices need to be set with the same connection ID)

Step 5: Test whether the wireless devices on both sides of the PTP MESH are connected

After setting up the wireless devices at both ends [Complete Step  $1 \sim 4$ ],

The PTP Mesh wireless transmission systems can successfully connect to

### each other! !

 **Use continuous ping to confirm whether the two wireless devices are connected to each other.**

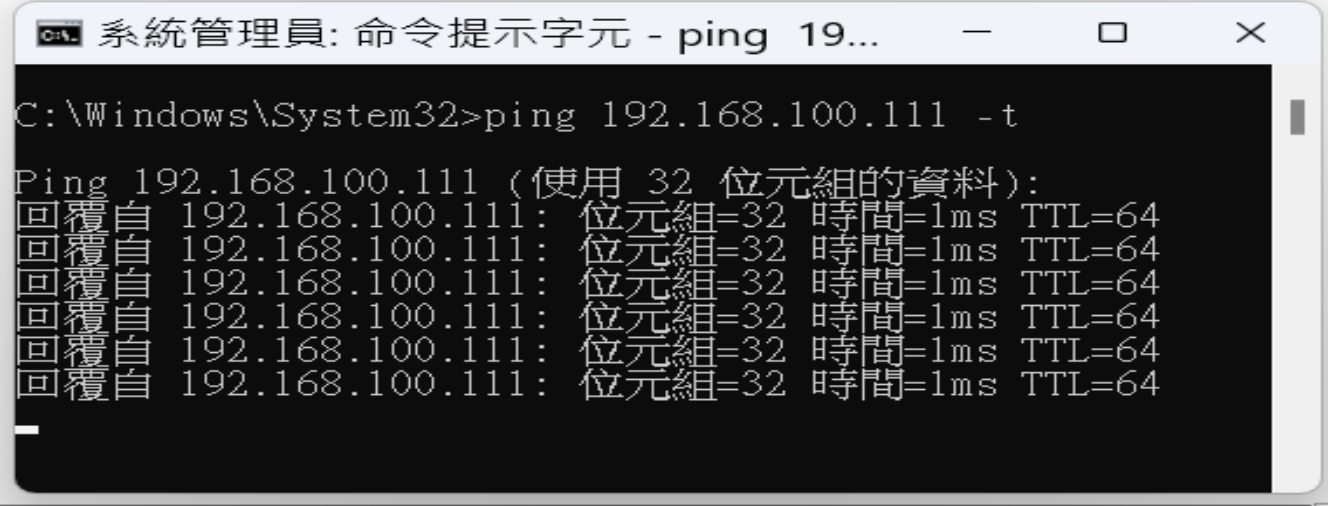

 $\overline{\mathbf{r}}$ I I I I I I I I I I I I I l J.

# Note 1: Illustration of Status column

## ■ The complete login screen of EBLL4-DAC2P system is as follows:

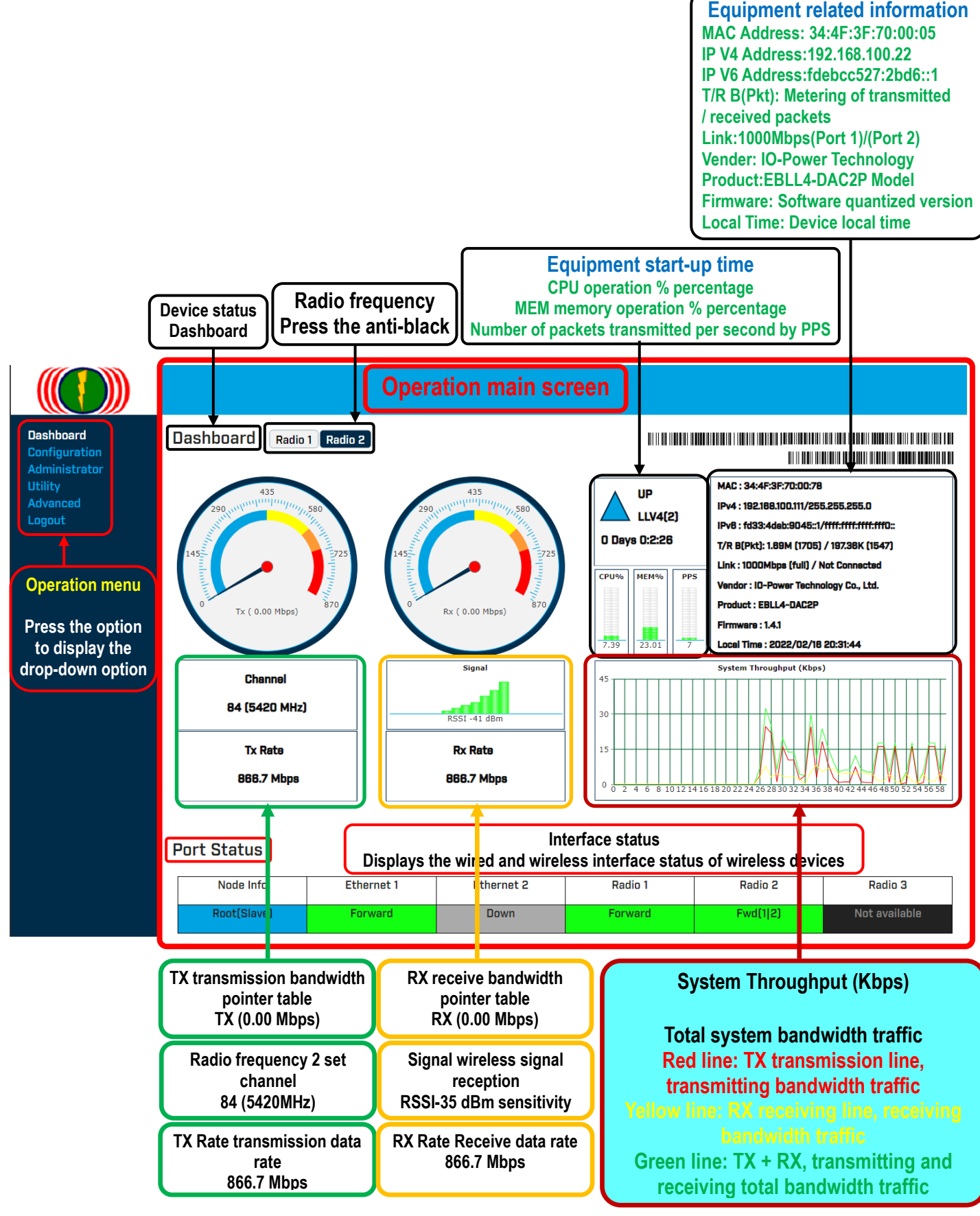

Form No.: IOP-OANI-001-001 Rev.:A.1 5 / 6 保存期限:6年

# Note 2: Antenna Alignment tool

### **Test bandwidth, RSSI signal strength, transmission rate, packet drop rate, … etc.**

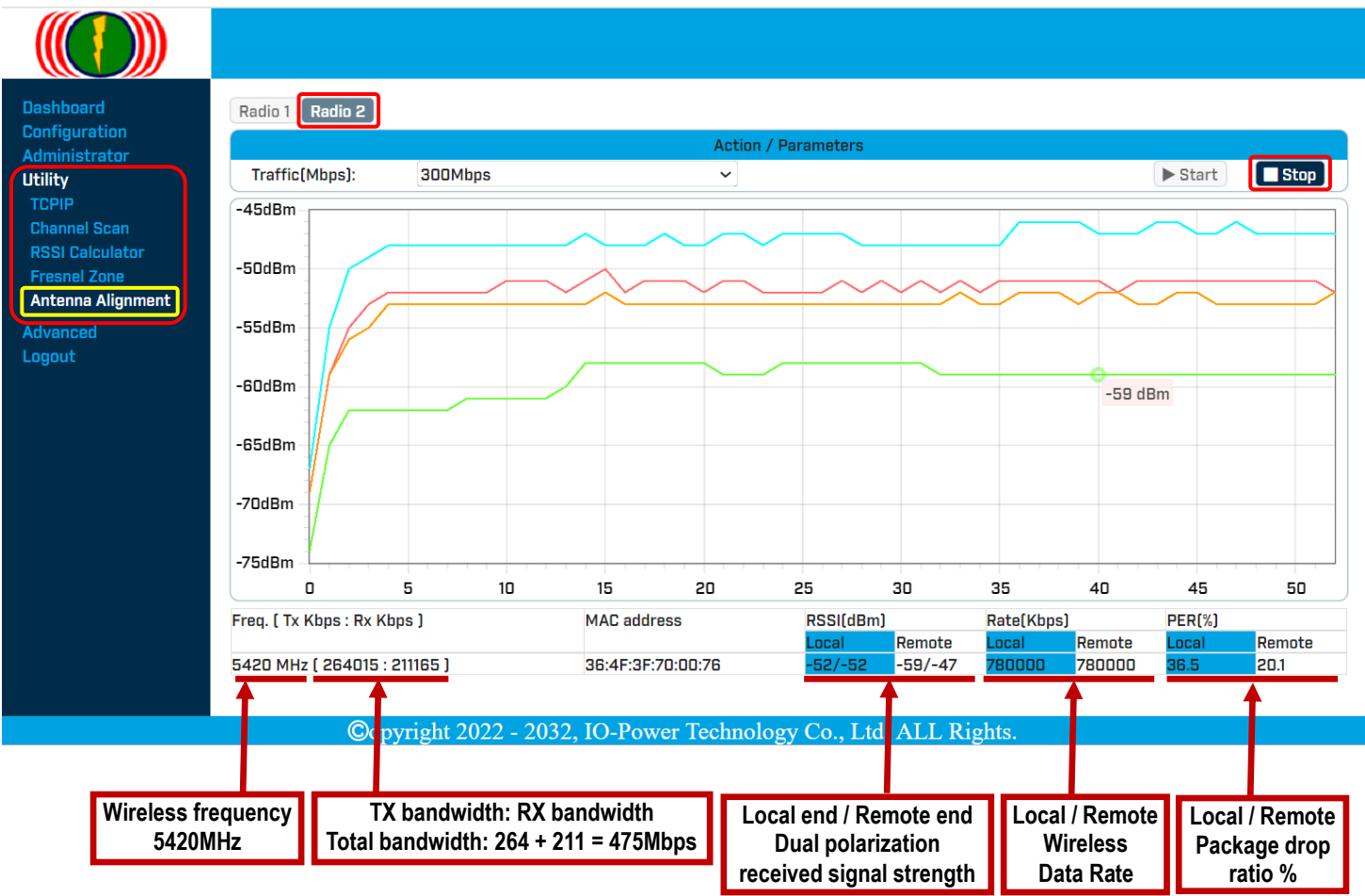

### ■ Instructions for operating steps:

1. Confirm that the wireless devices on both sides have been "successfully connected to each other" and enter the Tools/Antenna Calibration Tool screen.

2. Select the connected radio frequency number and press "Start"; both sides need to press the "Start" button to execute.

(This is software automatic control and optimization of transmission parameters, using

TX-75Mbps + RX-75Mbp two-way transmission test)

3. Based on the results of the software's automatic test, decide to conduct the "manual adjustment of TX and RX traffic" transmission test.

(For example: TX-100Mbps + RX-100Mbps totaling 200Mbps bidirectional bandwidth traffic test) Special reminder: You need to press the "Stop" button first to end the bandwidth traffic test state of the wireless devices on both sides!!

4. According to the "Manual two-way bandwidth test in progress status", start the "horizontal/vertical" antenna adjustment operation!!